**Cisco 7920 Configuration Utility [WORK]**

## **[Download](http://evacdir.com/inflame.lampe?thuggish=sollars.norusis.ZG93bmxvYWR8T2QxZDNSaGZId3hOalUwTXpRME9EZzBmSHd5TlRjMGZId29UU2tnY21WaFpDMWliRzluSUZ0R1lYTjBJRWRGVGww/Y2lzY28gNzkyMCBjb25maWd1cmF0aW9uIHV0aWxpdHkY2l)**

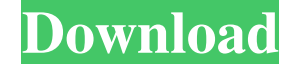

As configuration Utility, the Cisco 7920 automatically syncs its settings with a Cisco Unified Wireless IP Phone 7920 that is connected to the same Cisco Unified Wireless IP Phone 7920 Configuration Utility. Use Cisco Wire settings on the Cisco 7920 with another Cisco Unified Wireless IP Phone 7920 that is connected to the same 7920 Configuration Utility. Troubleshooting. The default network logon information is different for each Cisco Wire name. A dialog box with default information opens. Cisco Wireless IP Phone 7920 Configuration Utility. The settings are synchronized between the phones. Cisco 7920 Configuration Utility. In the Select phone 1920 Configurat section describes how to enable the Synchronize Network Settings feature on the Cisco 7920 Configuration Utility. The Synchronize Network Settings feature has the following two options. The Phone Synchronize With dialog bo another Cisco Wireless IP Phone 7920 that is connected to the same 7920 Configuration Utility. cisco 7920 configuration utility To configuration utility To configure the Synchronize Network Settings option. In the Phone Sy profile. After configuring a profile, the Sync Network Settings feature is enabled. The Phone Synchron

Connecting the Cisco 7920 with the computer User Guide Connecting the Cisco 7920 with the computer To configure the Cisco 7920 for the first time, follow the instructions in the Connecting the Cisco 7920 for woice over Wi-Add button . You can also click the Network Config page to view and change the settings for the selected network. Step 3 For the Network ID, enter the name or number of the network. Step 4 For the DHCP security whole, sele enter a DNS server address and DNS domain name (DDNS). Step 7 For the Gateway IP address, enter the IP address of the gateway. Step 8 For the Subnet mask, enter the subnet mask of the network. Step 9 For the DHCP option an 13 Click Save. Step 14 Click Back. Using the Cisco 7920 Configuration Utility. The following section describes how to set the IP address of the wireless access point and to add users. Setting the IP address of the wireless menu and select Current Config. Step 2 On the Network Config page, click the Add button. Step 3 For the User name, enter the user name for the new user. Step 4 For the Password, enter the password for the new user. Step 5 4bc0debe42

> <https://fast-cliffs-32008.herokuapp.com/rainnar.pdf> [https://sunuline.com/upload/files/2022/06/1rApalGxeToDBA7dIIMY\\_04\\_f4fee7f442635c58fdf5ca74cf555ede\\_file.pdf](https://sunuline.com/upload/files/2022/06/1rApalGxeToDBA7dIIMY_04_f4fee7f442635c58fdf5ca74cf555ede_file.pdf) <https://www.simonasnider.com/2022/06/04/toca-2-touring-cars-no-cd-crack-age-of-empiresinstmanks/> <http://launchimp.com/wp-content/uploads/2022/06/phyleli.pdf> http://www.visitmenowonline.com/upload/files/2022/06/RgITVustTgDs3N3zWO6V\_04\_f4fee7f442635c58fdf5ca74cf555ede\_file.pdf